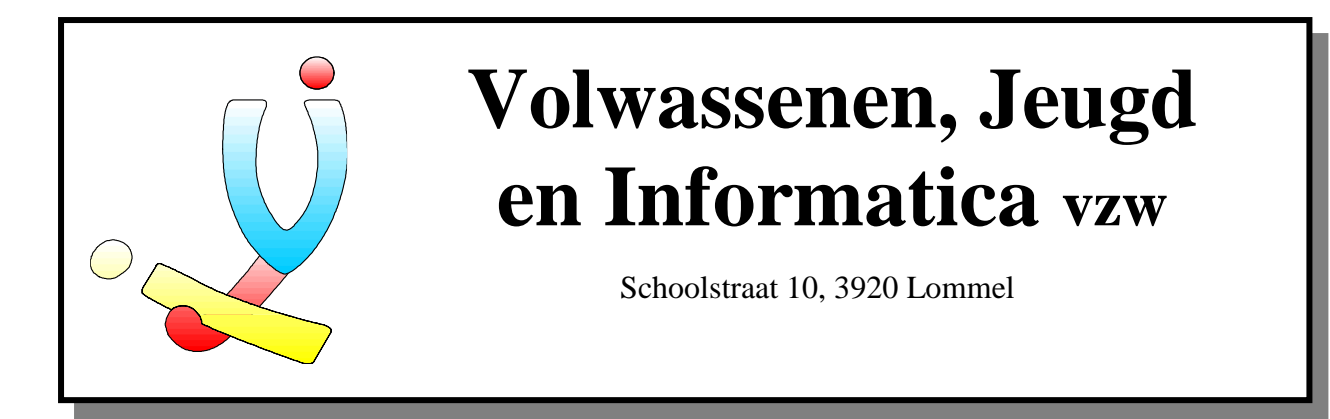

## **Microsoft Access 2.0**

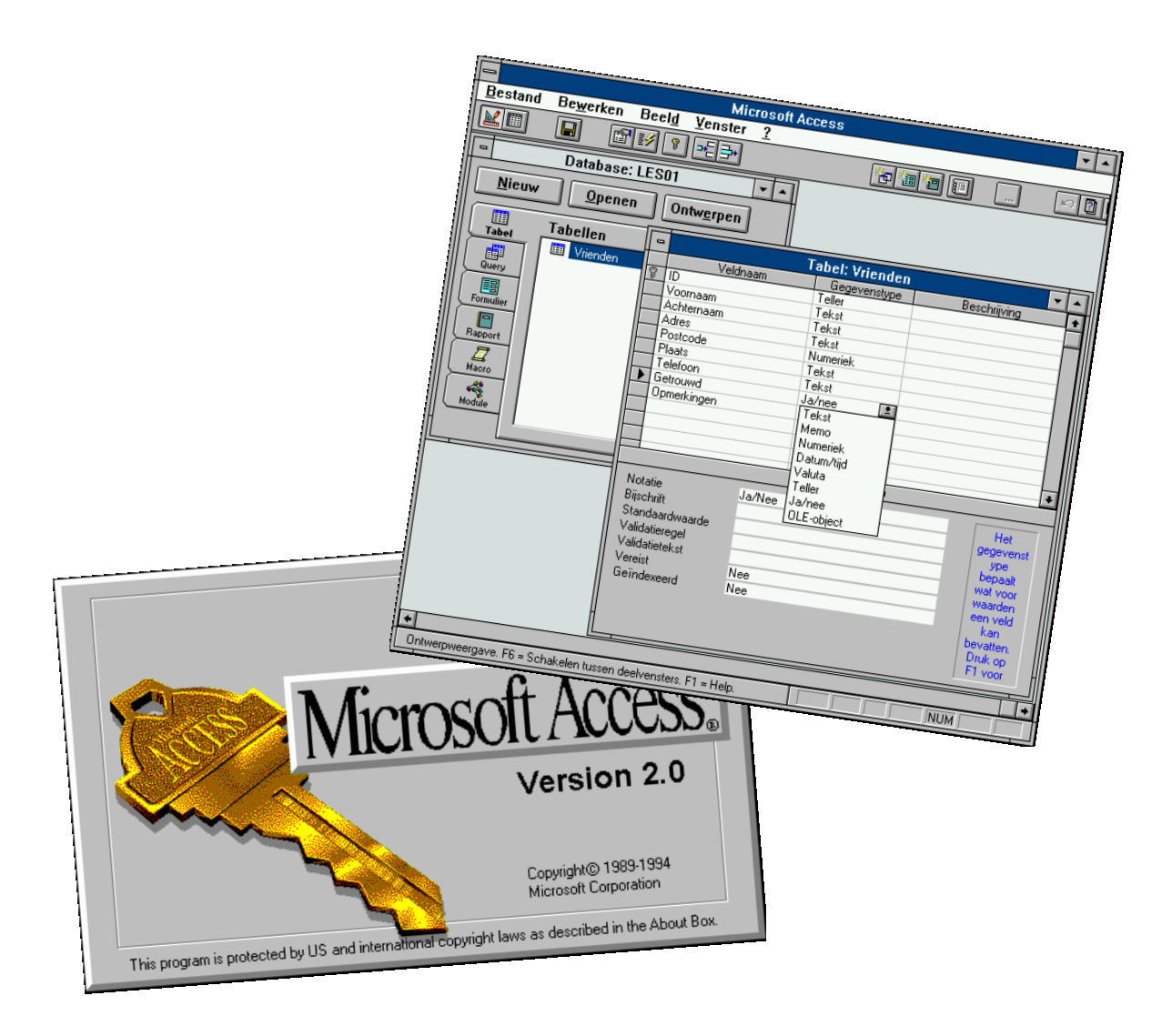

**Door Stefan Cruysberghs, 1995**

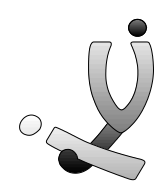

# Microsoft Access 2.0

## Inhoudsopgave

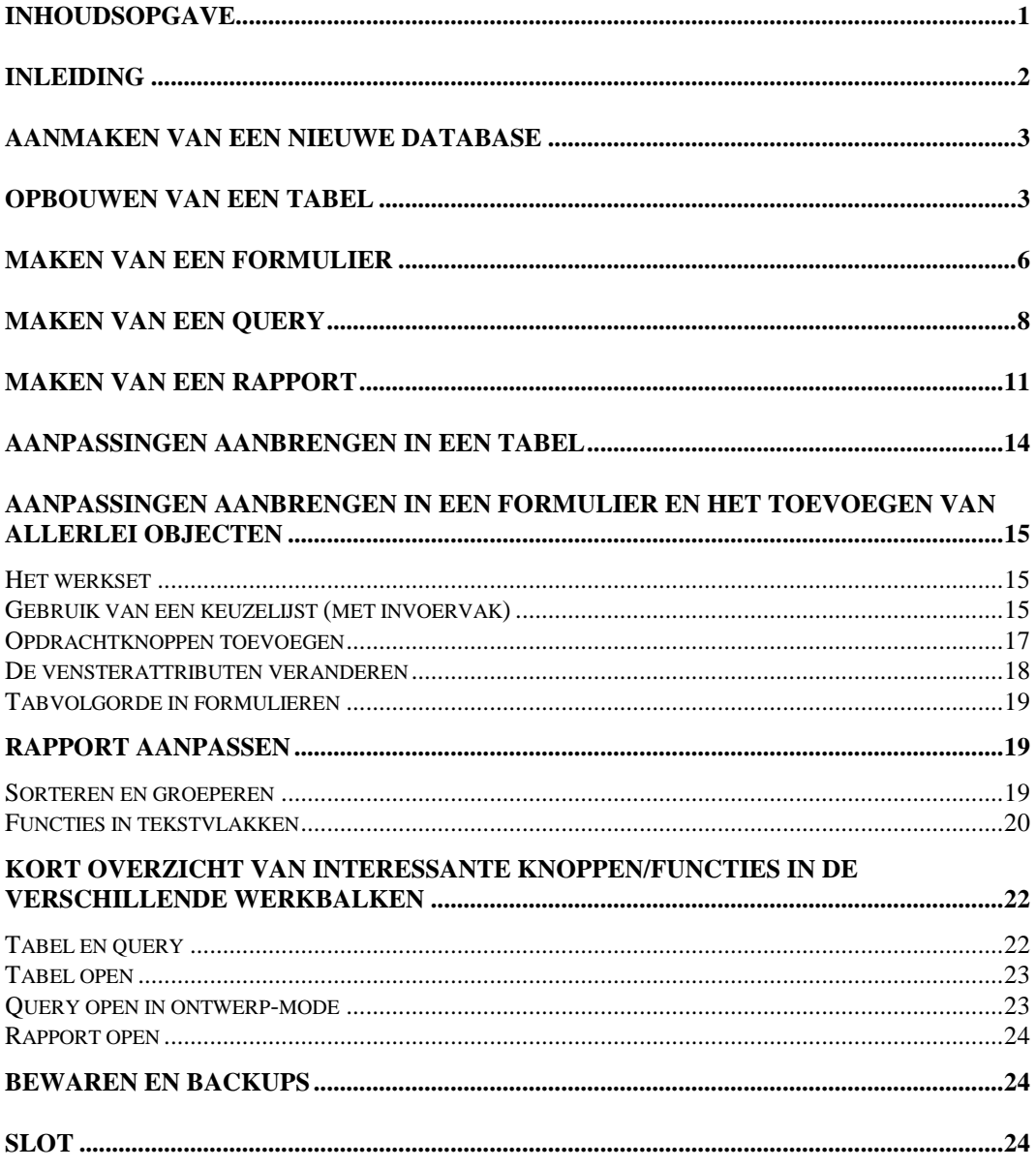

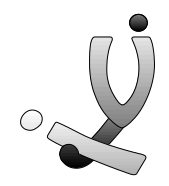

## **Microsoft Access 2.0**

## **Inleiding**

In bedrijven en overheidsinstellingen gebruikt men computers en computerprogramma's vaak om gegevens te bewaren. Vroeger werden hiervoor kaartenbakken gebruikt, maar deze hebben/hadden verschillende nadelen :

- wat als een persoon verhuist ?
- wat als een kaart zoek geraakt ?
- wat als een kaart op de verkeerde plaats wordt opgeborgen ?
- wat als we de namen en adressen van alle personen die in onze gemeente wonen nodig hebben ?

Bovendien gaat het zoeken naar een kaart in een kaartenbak met duizenden kaarten niet erg snel. Een computer daarentegen is veel sneller in het terugzoeken van gegevens en bovendien zijn gegevens gemakkelijker toe te voegen, aan te passen of te verwijderen en men kan met een **database** allerlei selecties maken. Een database wordt natuurlijk niet alleen op bedrijven gebruik, want ook thuis kan je met een database gegevens over personen, CD's, video's, postzegels, boeken, ... gemakkelijk beheren.

Verder in deze cursus zal je nog vaak de woorden veld en record tegenkomen. Een database is namelijk een verzameling van records. Een **record**, op zijn beurt een verzameling van velden, kan je eigenlijk vergelijken met een kaart uit een kaartenbak. **Velden** daarentegen bevatten één soort gegeven zoals bv. de achternaam, de voornaam, de straat, de telefoonnummer, ...

In deze cursus werken we met de dynamische database **Microsoft Access 2.0 voor Windows,** een uitgebreide database waarmee je toch zeer snel en gemakkelijk een

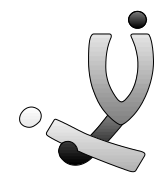

degelijke en tevens grafisch fraaie database kan opbouwen. Het is zeker niet de bedoeling om in enkele lessen alle mogelijkheden van dit programma te leren kennen. We zullen slechts, door het opbouwen van een eenvoudige database voor het beheer van adressen en namen, de basisprincipes van het programma leren kennen.

### **Aanmaken van een nieuwe database**

Nadat je Access hebt opgestart, ga je naar het menu *Bestand >> Nieuw*. Er verschijnt nu een leeg *Database-venster***.** Dit venster bevat **tabs** met de vijf onderdelen van een database, nl. *Tabel, Query, Formulier, Rapport, Macro* en *Module*. Deze tabs hebben dezelfde betekenis als de gewone tabs (de uitsteeksels van een kaart) bij een kaartenbak. In het nu nog lege venster van *Tabel* zullen straks de namen van de verschillende tabellen komen te staan, en dit geldt natuurlijk eveneens voor de andere componenten.

#### **Opbouwen van een tabel**

Een database wordt altijd opgebouwd rond een tabel en daarom moeten we ook beginnen met het creëren van een nieuwe tabel. Dit doe je door op *Nieuw* te klikken.

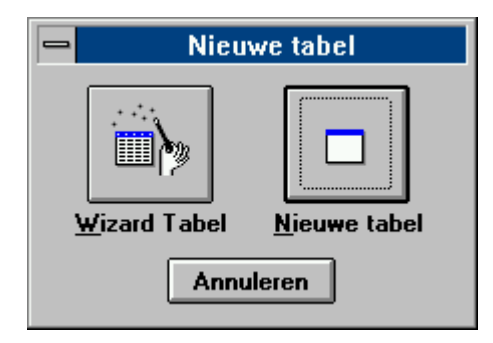

Er verschijnt nu een klein dialoogpaneel waarmee je via een **Wizard** eventueel een tabel kan laten maken. Een **Wizard**, letterlijk vertaald een tovenaar, is een soort hulpprogrammetje dat de gebruiker d.m.v. allerlei vraagjes iets laat opbouwen, in dit geval een tabel.

Eens je Access kent kan je snel een tabel opbouwen met *Nieuwe tabel***,** maar nu kunnen we nog best op *Wizard* klikken. Er verschijnt nu een nieuw dialoogpaneel waarmee je verschillende **Voorbeeldtabellen** en **Voorbeeldvelden** kan bekijken. De voorbeelden zijn ook nog eens opgedeeld in **Zakelijk** en **Privé.** Zoals reeds gezegd zullen we in deze cursus een database opbouwen voor het beheer van gegevens over familie, vrienden en kennissen.

Kies dus voor *Privé* en neem als *Voorbeeldtabel Vrienden***.** Met de pijltjes voeg je nu de velden *Voornaam, Achternaam, Adres, Postcode, Plaats* en *Telefoon Thuis* toe aan de nieuwe tabel. Klik nu op *Volgende*.

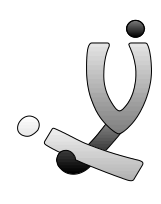

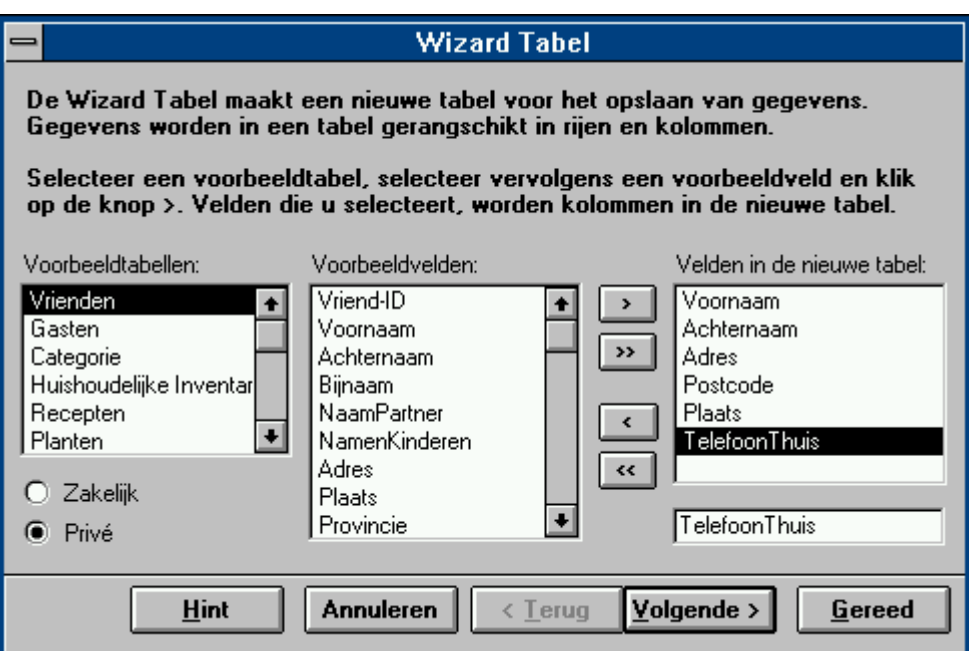

In het dialoogpaneel dat nu verschijnt kan je kiezen uit drie mogelijkheden. Meestal zal je gewoon op *Gegevens invoeren in de tabel met behulp van een door de wizard gemaakt formulier* klikken, maar om het nu ook weer niet te gemakkelijk te maken, kiezen we voor *Het tabelontwerp wijzigen*.

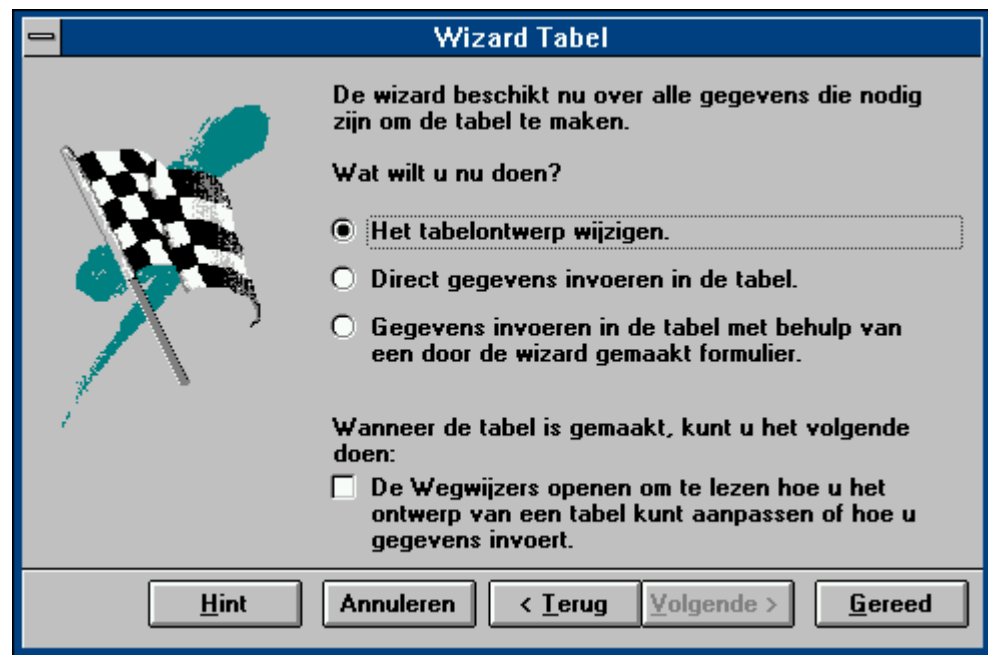

Er verschijnt nu een paneel waarmee je de door de Wizard ingevoegde velden kan aanpassen. In de eerste kolom staat de **naam van het veld**, in de tweede staat het **gegevenstype** en in de derde kolom kan je zelf een **beschrijving** over het veld invoeren.

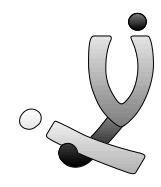

Voeg de velden *Getrouwd* en *Opmerkingen* onderaan nog bij en verander de naam van het veld *Telefoon Thuis* in *Telefoon.*

Alle velden hebben als **gegevenstype** *Tekst*, maar ook dit kunnen we best aanpassen. Maak van de *Postcode* en *Numeriek* **gegevenstype** en van *Getrouwd* een *Ja/Nee***gegevenstype.** Nu kunnen we in het veld **Postcode** alleen nog **getallen** ingeven en in het veld *Getrouwd* kan je nog alleen kiezen voor *Ja of Nee*. Andere gegevenstypes zijn *memo, datum, valuta, teller* en *OLE-object* (vb een foto of geluid).

Onderaan staan er voor elk veld de **Veldeigenschappen**, maar hier hoeven we ons voorlopig niets van aan te trekken. Sluit nu dit venster en noem de tabel *Vrienden*.

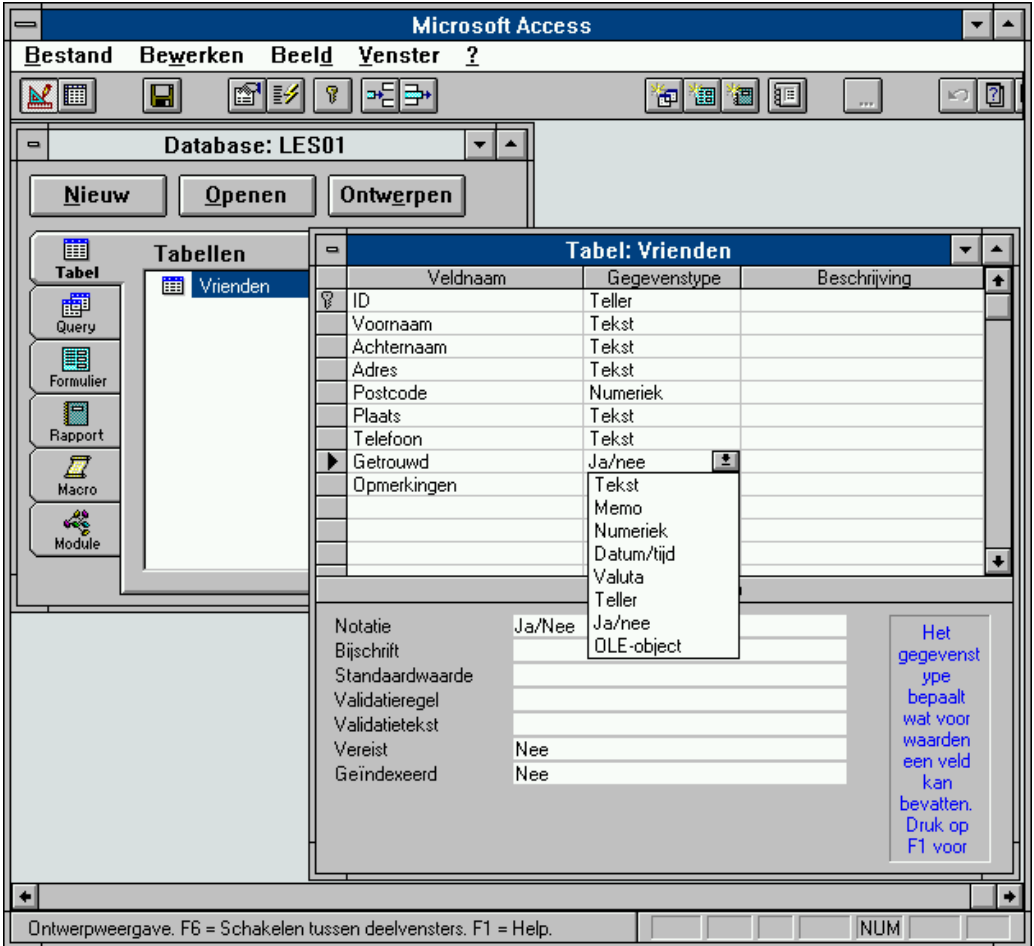

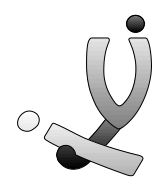

### **Maken van een formulier**

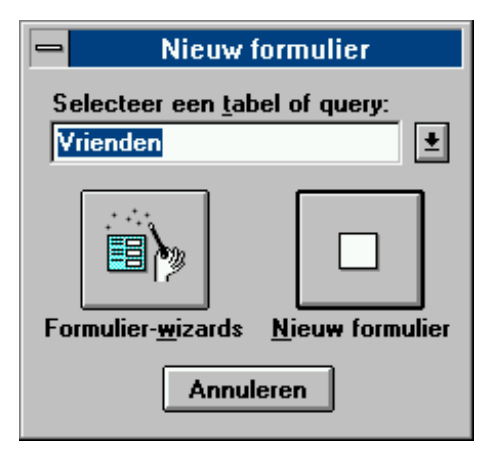

De tabel is nu af en eigenlijk kunnen we beginnen met het invoeren van gegevens. Maar om deze invoer te vergemakkelijken kunnen we hiervoor best eerst een mooi grafisch formulier creëren. Dit doe je door op de tab *Formulier* te klikken en dan voor *Nieuw* te kiezen. Nu moet je aanduiden op welke tabel het formulier gebaseerd moet zijn. Voorlopig is de keuze nog beperkt, dus klik op *Vrienden* en kies dan voor

#### *Formulier-wizards*

Er verschijnt een dialoogpaneel waarin we tussen 5 soorten formulieren kunnen kiezen. Kies het *Snelformulier***.** Automatisch worden alle velden ingevoegd in het formulier. Je ziet nu ook dat het veld *Getrouwd*, met als gegevenstype *Ja/Nee*, een aankruisvakje is geworden. Als er een kruisje instaat is het Ja, en in het andere geval is het Nee.

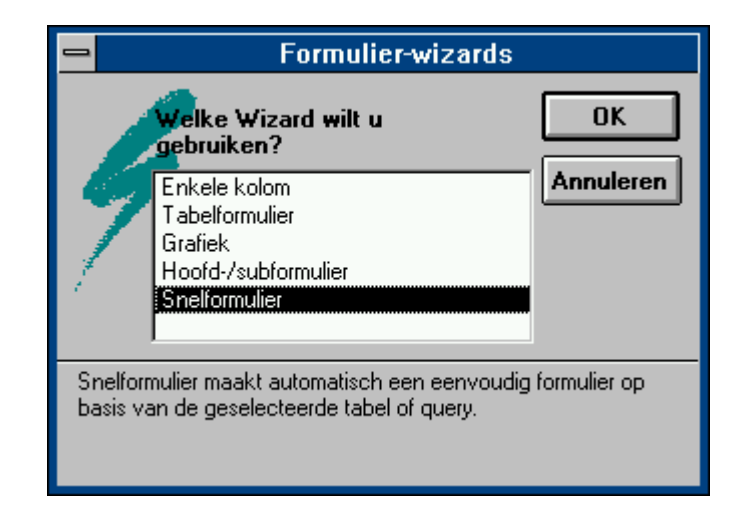

Natuurlijk zijn we ook nu weer niet tevreden over het door de Wizard gecreëerde formulier en dus gaan we dit handmatig aanpassen. Sluit het venster en klik op *Ontwerpen*. Er verschijnt een nieuwe **knoppenbalk**, een **kleurenpalet**, een **lijstje met de beschikbare velden** en een **venster** met daarin de **eigenschappen van elk object.** 

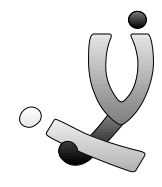

Elk veld is een apart object waaraan een **bijschrift** vasthangt. Dit bijschrift kan je wissen, maar het gemakkelijkste is dat je bij elk veld zo'n bijschrift laat staan, kwestie van het de gebruiker zo duidelijk mogelijk te maken wat hij moet ingeven. De tekst van het bijschrift kan je in het venster met de eigenschappen (of in het ontwerp van de tabel) veranderen. Je kan alle objecten verplaatsen, vergroten of verkleinen en de opmaak veranderen. De opmaak verander je door bovenaan in de iconenbalk op het icoontje van het lettertype, de grootte of de uitlijning te klikken en de gepaste opmaak te kiezen. Verder kan je met het palet de kleur van de tekst, de rand en de achtergrond wijzigen.

Met de iconenbalk links op het scherm kan je extra objecten toevoegen of bestaande objecten bijwerken. Voorlopig hebben we deze iconenbalk nog niet nodig. Verander de layout van je formulier zoals hieronder weergegeven.

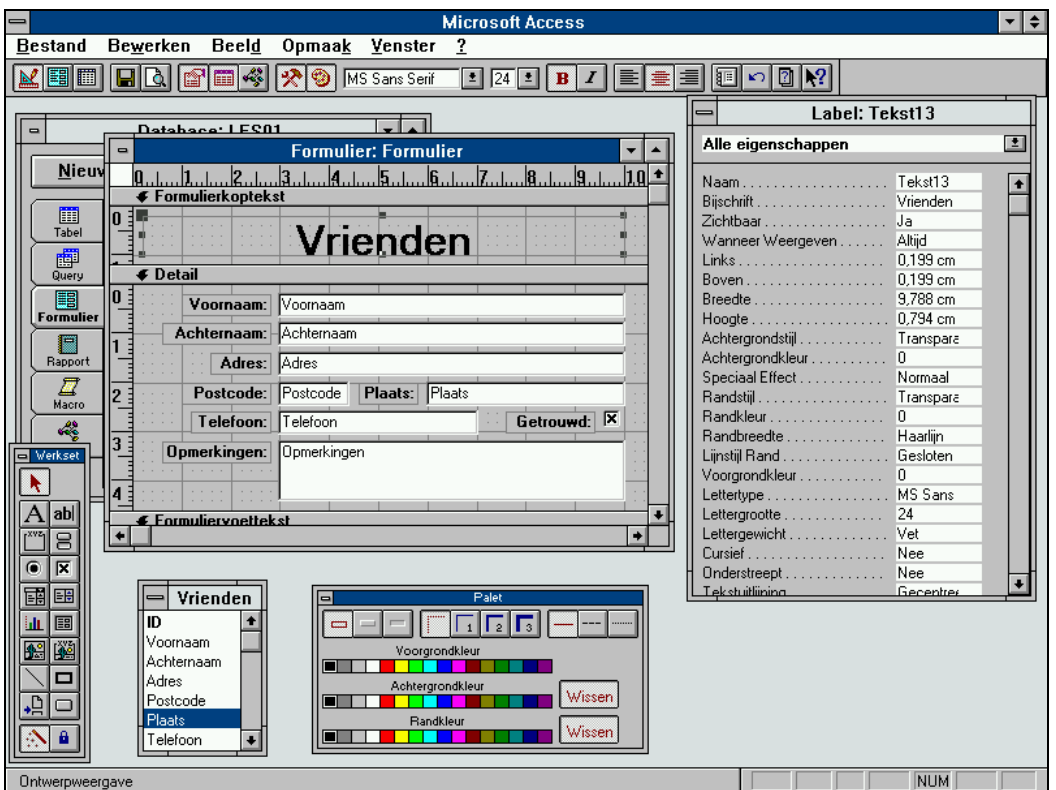

Sluit nu dit ontwerpvenster, open het formulier en geef een reeks gegevens in. Met de pijltjes onderaan het venster kan je een record verder of terug gaan of naar het eerste of laatste record van de database springen.

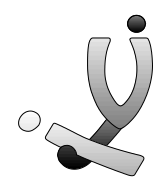

## **Maken van een query**

Omdat we nu al een reeks gegevens hebben, kunnen we ook selecties gaan maken. We willen bv. alle namen weten van mensen die in Lommel wonen.

Klik op de tab *Query* en kies voor *Nieuw.* Deze keer kiezen we niet voor de Wizard. We beginnen dus vanaf een leeg blad. Er verschijnt een **selectiequery** waarin je eerst moet kiezen welke tabellen je wil gebruiken.

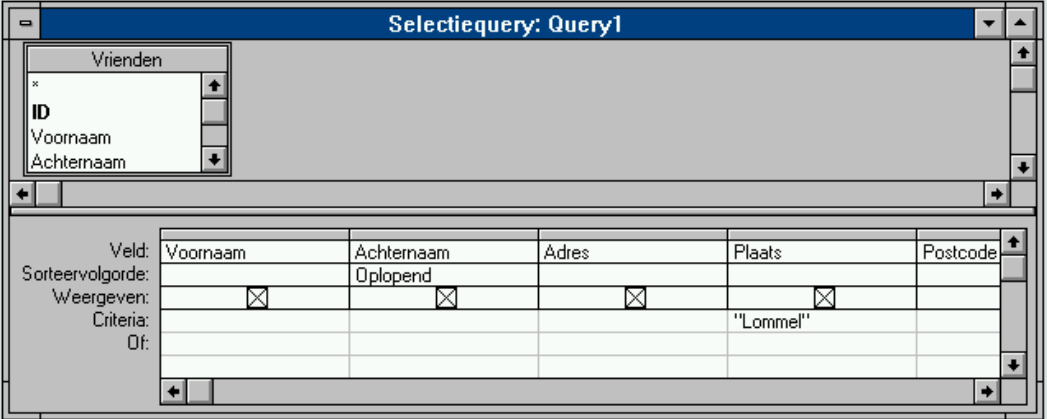

Als je in de kolommen op de **rij** *Veld* klikt kan je een van de velden uit de tabel Vrienden invoegen. Voeg zo de velden *Voornaam, Achternaam, Adres, Plaats* en *Postcode* in de verschillende kolommen in. We willen de gegevens in de query sorteren op de Achternaam en dit doen we door in de **kolom** *Achternaam* op de **rij S***orteervolgorde* te klikken en voor *Oplopend* (A-Z) te kiezen. Om nu aan te duiden dat we alleen de personen uit Lommel willen hebben, moeten we bij het veld *Plaats* in de **rij** *Criteria* gewoon Lommel invullen.. Sluit nu dit ontwerp-venster en open de gemaakte query. De query geeft nu alle personen, alfabetisch gesorteerd, die in Lommel wonen.

We willen nu ook een query maken voor de mensen die in Overpelt wonen. Dit doen we best door eerst de vorige query te selecteren en deze te kopiëren door op *Bewerken >> Knippen* te klikken en daarna deze te plakken met *Bewerken >> Kopiëren*. Access vraagt nu een nieuwe naam voor de query en noem deze "Personen die wonen in Overpelt". Nu klikken we op *Ontwerpen* en veranderen het criteria Lommel door Overpelt.

Als criteria kunnen we ook een **negatie** gebruiken. Willen we bv. alle mensen die niet in Overpelt wonen dan kunnen we als criteria *niet Overpelt* invullen. Access zal dit dan

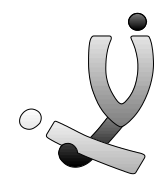

automatisch in **niet "Overpelt"** veranderen. Als je natuurlijk het criteria gelijk wil stellen aan het woord niet dan moet je ook dit tussen aanhalingstekens plaatsen.

We kunnen bij een query ook **meerdere criteria** invullen en zelfs gebruik maken van **wildcards**. Maak bv. een query die de personen geeft die in Lommel wonen en waarbij tevens de telefoonnummer begint met 011/55. Hiervoor moeten we het veld *Telefoon* toevoegen en bij *Criteria* moeten we **011/55\*** zetten. De ster slaat dan op alle willekeurige tekens die volgen. Door op het aankruisvakje bij de **rij** *Weergeven* te klikken kan je ervoor zorgen dat de telefoonnummer zelf niet wordt weergegeven.

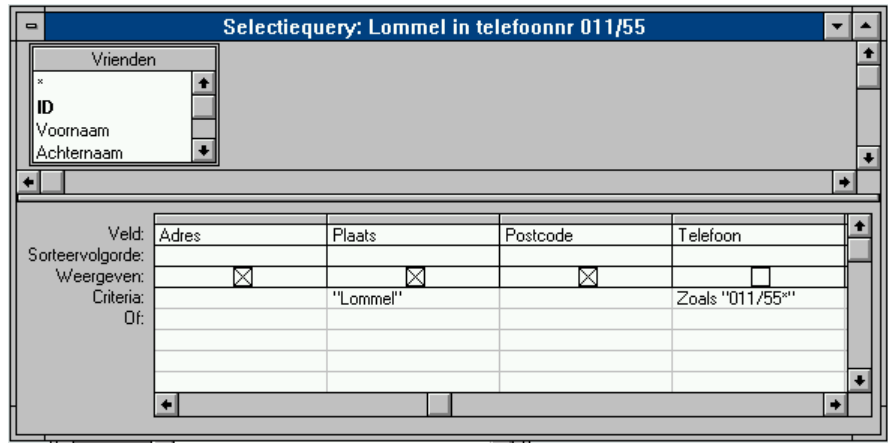

Natuurlijk zijn er nog veel meer mogelijkheden met queries. Hieronder volgt een kort overzicht van alle operatoren en jokertekens.

Bij **Criteria** kan je de gewenste criteria per veld invullen. Je kan gebruik maken van de logische operatoren  $\langle \rangle$  =  $\langle \rangle$  =  $\langle \rangle$  = **en** (and) **of** (or) **niet** (not) **tussen** (between). Met de operator **In** kan je een expressie gelijkstellen aan een reeks waarden uit een lijst. Deze waarden moeten tussen **ronde haakjes ()** staan en gescheiden zijn door een **puntkomma (;)**. In de Nederlandstalige Access kan je zowel de Nederlandse als Engelse benamingen voor functies gebruiken.

Verder kan je in de expressies gebruik maken van een reeks jokertekens : het **sterretje (\*)** voor 0 of meerdere willekeurige tekens, het **vraagteken (?)** voor 1 willekeurig teken

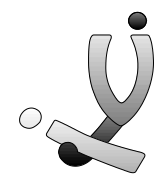

en de **vierkante haakjes []** om verschillende tekens op te sommen. Als je een **koppelteken (-)** gebruikt kan je ook nog een deelgebied aanduiden.

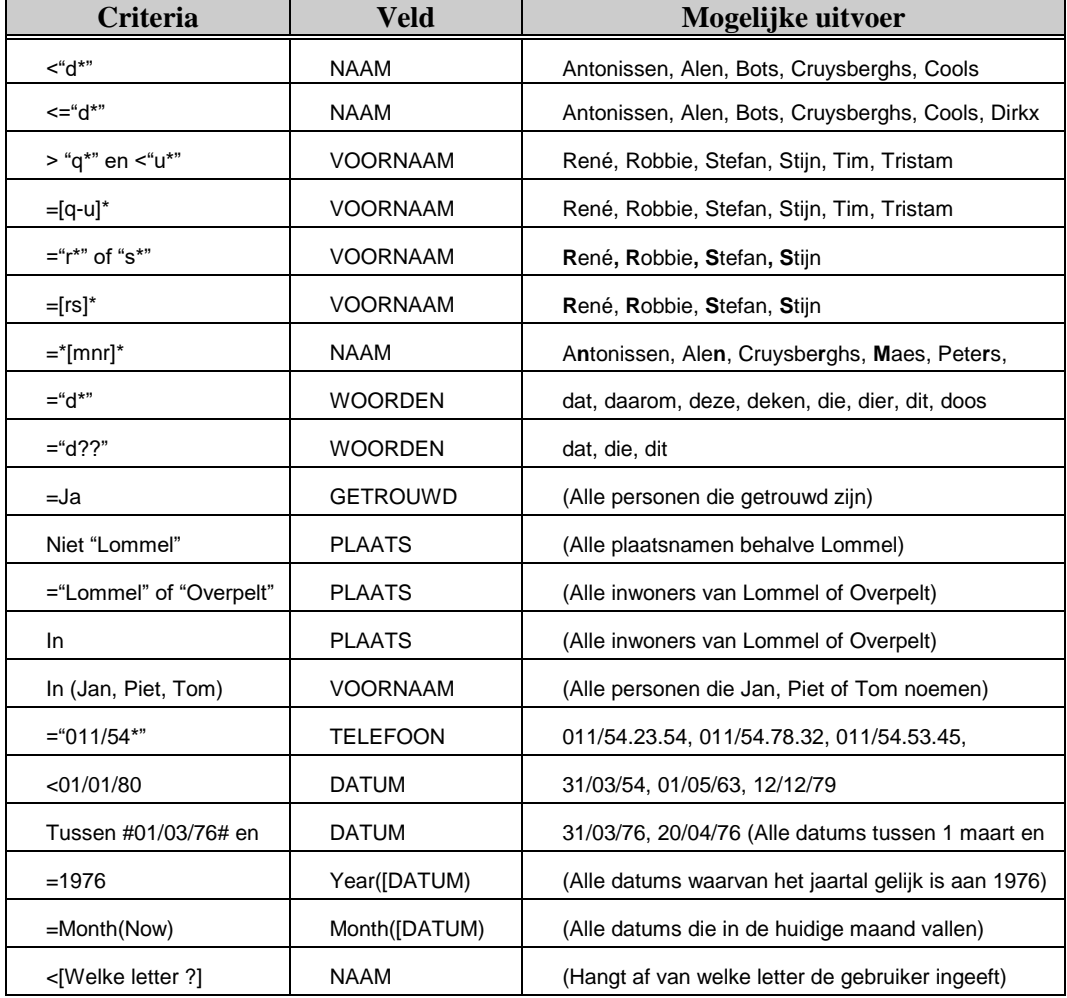

Enkele voorbeeldjes zullen alles wat duidelijker maken :

De laatste vier voorbeeldjes vragen misschien nog wat meer uitleg :

Met de operator **Tussen** kan je twee waarden opgeven waartussen de veldwaarde moet liggen. Dit kan je ook gebruiken bij datums, maar dan moet je voor en achter de datum wel het **hekje (#)** plaatsen. Als je in je expressie datums gebruikt, moet je er wel voor zorgen dat het gegevenstype van je veld ook een datum is. En dit geldt natuurlijk voor tekst-, ja/nee-, valuta en numerieke types.

In plaats van in de eerste regel (Veld) gewoon een veld te plaatsen kan je er ook een functie plaatsen, die bv zoals in het voorbeeldje alleen het jaar van een datum gebruikt. Andere functies van deze soort zijn : **Year([veld]), Month([veld]), Weekday([veld]),** 

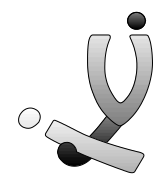

**Day([veld]).** De functie **Now** geeft de huidige datum. Meer over deze functies in de volgende hoofdstukjes.

Zoals het laatste voorbeeldje aantoont, kan je er ook voor zorgen dat de criteria variabel zijn. Wanneer je als criteria een naam opgeeft van een veld dat de query niet kent, zal deze bij de uitvoer naar een parameter vragen voor dit veld. Als je nu als veldnaam een vraag stelt en deze dus tussen vierkante haakjes plaatst, dan zal Access bij de uitvoer van de query naar een parameter vragen. Wanneer je deze ingeeft, zal die in de criteria ingevuld worden. Je kan deze functie ook gebruiken als je een rapport gebruikt dat gebaseerd is op een query. Op deze manier kan je ervoor zorgen dat de gebruiker bv. een lijstje van alle bestellingen te zien krijgt die voor een bepaalde datum, die ingegeven wordt, besteld zijn.

#### **Oefeningen**

- 1. Creëer een query dat alle personen geeft die niet in Lommel wonen.
- 2. Maak een query dat alle voornamen van personen geeft (geen andere velden) waarvan de achternaam met een P begint.
- 3. Maak een query dat alle personen geeft waarvan de voornaam begint met d,e,f,g,h of i

Meer oefeningen volgen in de volgende hoofdstukjes.

## **Maken van een rapport**

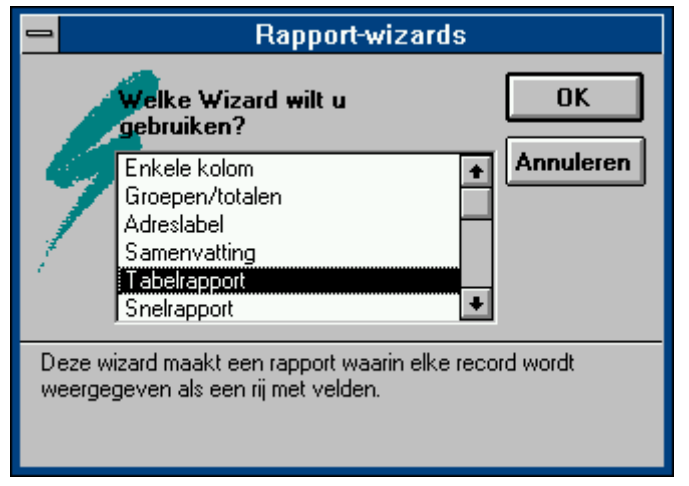

Rapporten gebruik je om een reeks gegevens grafisch verzorgt voor te stellen in de vorm van bv. een tabel of etiket. Ook hier moet je naar de tab *Rapport* gaan en op *Nieuw* klikken. Nadat je op *Rapport-wizards* hebt geklikt, verschijnt er volgend dialoog-paneel.

Omdat we een lijst met alle

namen en adressen willen afdrukken moeten we hier kiezen voor *Tabelrapport*. Er wordt weer gevraagd om de velden die we willen weergeven aan te duiden.

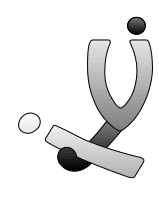

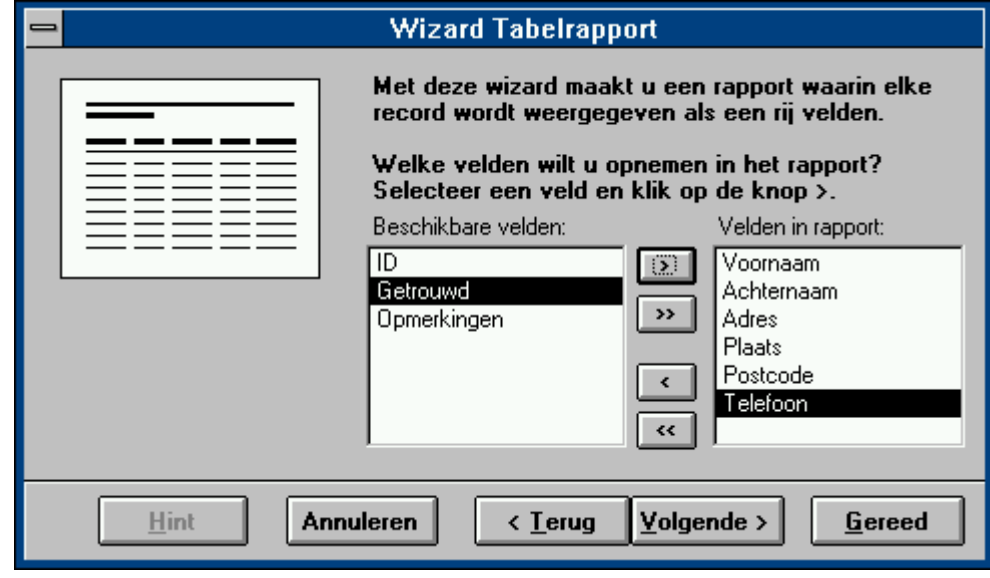

Nadat je op *Volgende* geklikt hebt moet je kiezen op welke velden er gesorteerd moet worden. Duid hiervoor het veld *Achternaam* aan. Met de volgende dialoogpanelen kan je de layout (lettertypen, grootte, afstand tussen regels, ...) nog instellen.

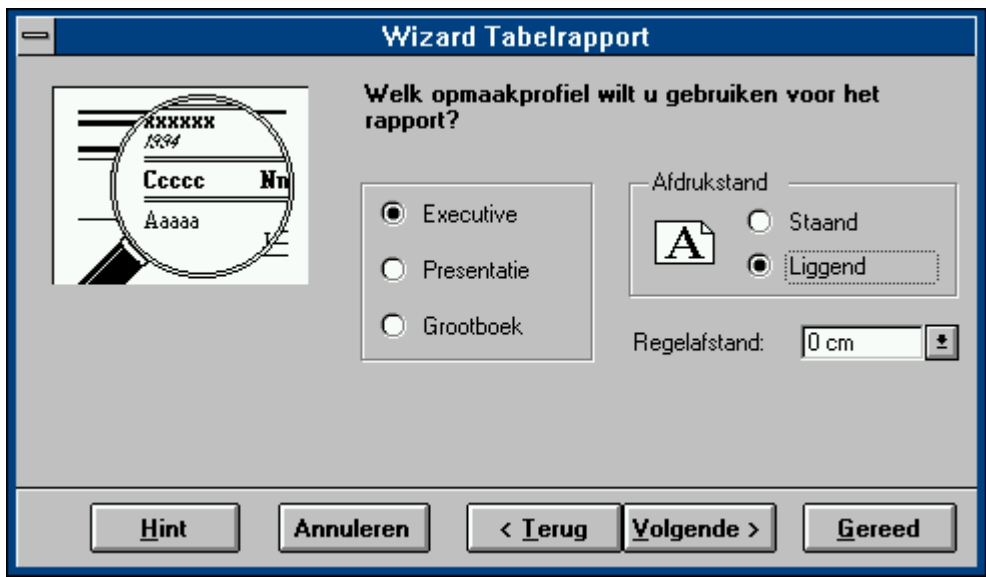

Als je nu op *Gereed* klikt dan zal je een rapport met een lijst van alle namen en adressen te zien krijgen. Ook een rapport kan je, zoals bij een formulier, weer helemaal aanpassen. Noem het rapport 'Lijst met adressen'.

Behalve een lijst willen we nu ook etiketten met alle namen afdrukken. Hiervoor moet je bij de *Wizard* voor *Adreslabel* kiezen. Je krijgt dan een dialoogpaneel waarin je het

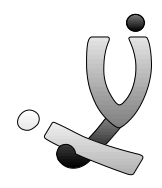

uiterlijk van je label (etiket) kan instellen. Je kan velden en tekst toevoegen. Denk er wel aan om tussen twee velden een spatie te plaatsen !

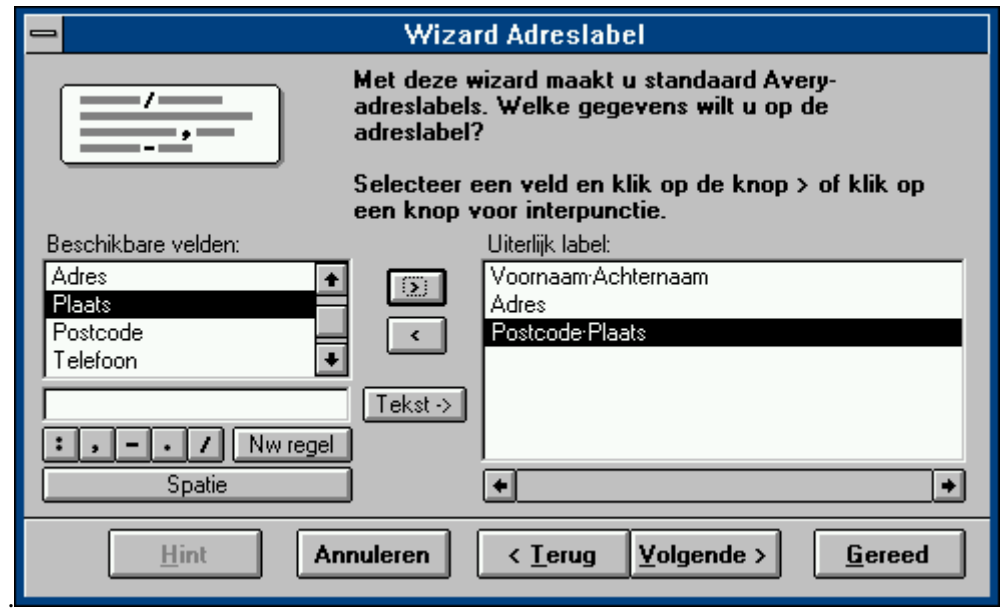

Nadat je de velden gekozen hebt waarop gesorteerd moet worden, kan je de afmetingen van het etiket invoeren en met het daarop volgend paneel kan je het lettertype en de grootte instellen.

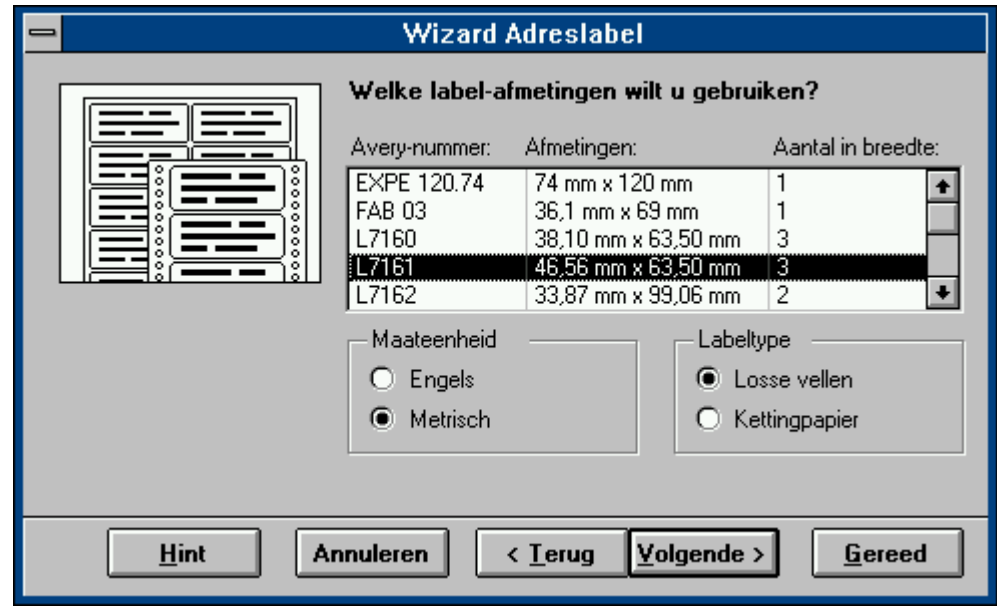

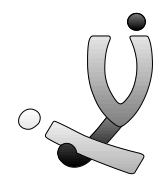

## **Oefeningen**

- 1. Bouw een rapport op dat gebaseerd is op een query en dat een lijstje met alle personen die getrouwd zijn, geeft
- 2. Maak een rapport dat etiketten kan afdrukken voor alle personen die in Lommel of in Overpelt wonen.

## **Aanpassingen aanbrengen in een tabel**

Onze database is nu helemaal functioneel, maar toch kunnen we ze nog gaan verfijnen. Het eerste waar we aanpassingen gaan aanbrengen is de tabel.

Het merendeel van de mensen die je kent, en die je dus in je database moet ingegeven, zijn bv. van Lommel. Om het typwerk dan te beperken kan je instellen dat standaard Lommel moet ingevuld worden. Dit doe je door het ontwerp van de tabel op te roepen en bij de **veldeigenschappen** van *Postcode* als *Standaardwaarde 3920* in te vullen. Bij het veld *Plaats* vul je als *Standaardwaarde Lommel* in.

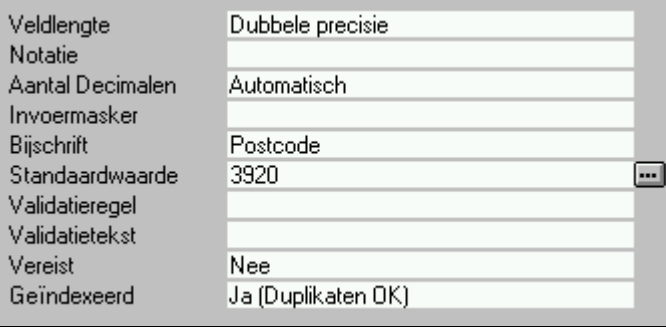

Verder kunnen we bijvoorbeeld instellen dat het invoeren van de achternaam moet gebeuren om een geldig record op te bouwen. Dit doe je door bij de veldeigenschappen van *Achternaam* bij *Vereist Ja* in te vullen. Dit kan je natuurlijk bij alle velden doen, maar als je overal Ja zou zetten, dan zal het wel regelmatig gebeuren dat een record niet aanvaard wordt omdat je een of ander gegeven over de persoon niet weet en dus ook niet kan ingeven.

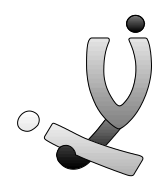

## **Aanpassingen aanbrengen in een formulier en het toevoegen van allerlei objecten**

Waarschijnlijk was het je al wel opgevallen dat de gegevens in het veld *Postcode* steeds rechts uitgelijnd worden en dat alle andere velden links uitgelijnd worden. Dit komt omdat *Postcode* als gegevenstype *numeriek* is. Toch kan je dit gewoon oplossen door bij het ontwerp van het formulier het veld *Postcode* te selecteren en dan met het icoontje links uit te lijnen.

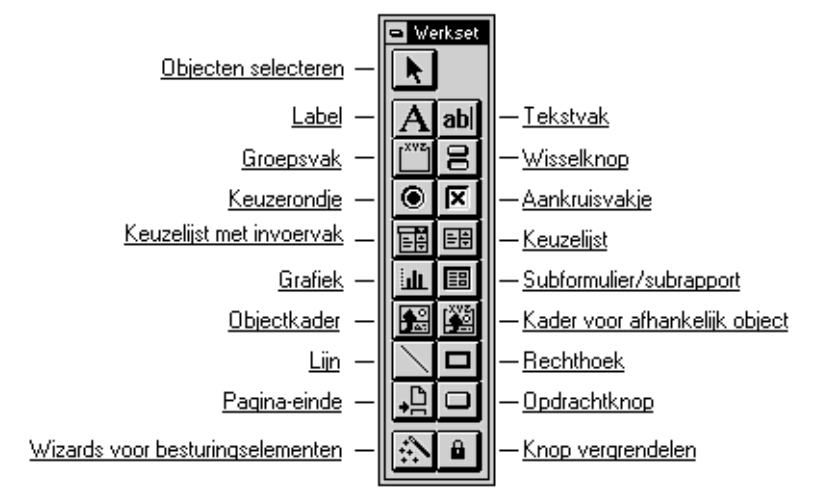

#### *Het werkset*

Een **Tekstvlak** is een object waarin je Access Basic- en SQL-functies kan zetten. Het **Label** daarintegen is een object waarin je enkel tekst kan plaatsen. De meeste knoppen geven zichzelf aan, en de andere veel gebruikte knoppen zullen in de volgende hoofdstukjes behandeld worden.

#### *Gebruik van een keuzelijst (met invoervak)*

Om het invullen van gegevens nog wat te vergemakkelijken kunnen we bv. voor de **Plaats** een keuzelijst met invoervak invoegen, waardoor je de gewenste woonplaats gewoon kan aanklikken. Wis eerst het veld *Plaats* door dit te selecteren en dan op **Delete** de drukken. Mocht het lijstje met beschikbare velden nog niet op het scherm staan, klik dan op *Beeld >> Lijst met velden*. Nu klik je het icoontje *Invoerlijst met keuzevak* aan

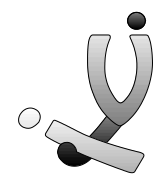

en sleept met, ingedrukte muisknop, het veld *Plaats* uit de lijst met velden naar het formulier.

Er wordt een dialoogpaneel van een wizard geopend en hierin klik je op *Waarden in typen*.

In het paneel dat nu verschijnt geef je de waarden die in de keuzelijst opgenomen moeten worden. Hierna moet je aanduiden dat de waarden opgenomen moeten worden in het veld *Plaats.* 

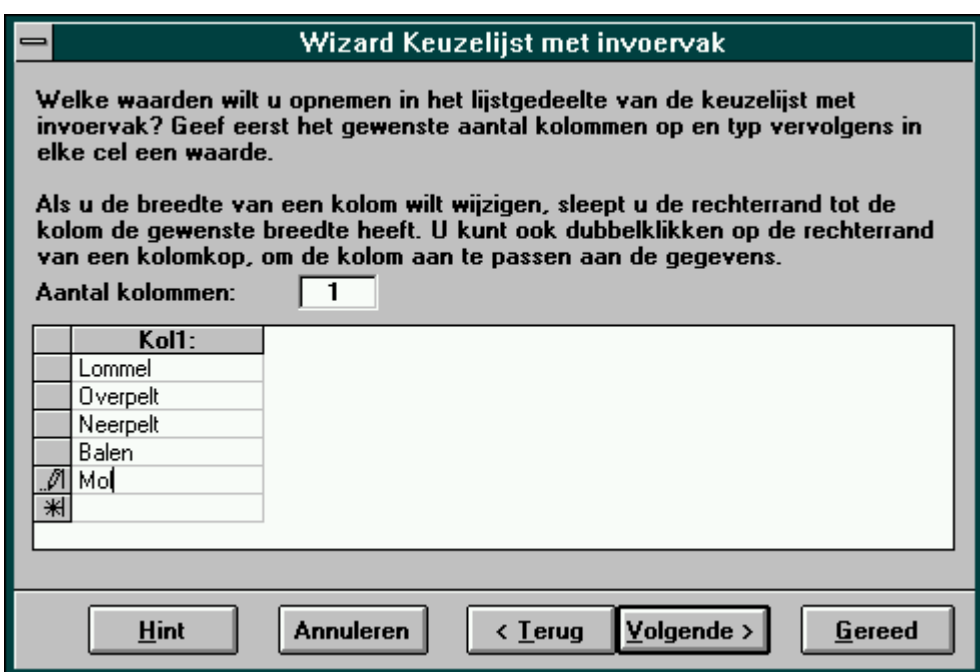

Het object van het veld *Plaats* heeft nu rechts een knopje met pijl erbij gekregen. Plaats dit object nu op zijn plaats en probeer het resultaat eens uit. Op ongeveer dezelfde manier kan je de mogelijke waarden ook uit een tabel of query halen.

Het maken van een *Keuzelijst* voor een veld is bijna hetzelfde als een *Keuzelijst met invoervak*. De wizard ziet er hetzelfde uit, alleen in het gebruik van de keuzelijst (met invoervak) nadien is er een belangrijk verschil. Als je een gewone keuzelijst maakt, kan je geen gegevens in het veld invoegen die niet in de keuzelijst staan. Bij een postcode of plaats moet je bv. altijd een keuzelijst met invoervak gebruiken, bij het gebruik van het veld titel (Hr, Mevr, Jhr, Mej) kan je best een gewoon keuzevak gebruiken.

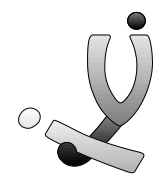

#### *Opdrachtknoppen toevoegen*

Access kent ook de mogelijkheid om opdrachtknoppen te definiëren en deze op een formulier toe te voegen. Klik op het icoon *Opdrachtknop* en trek een kadertje op het formulier. Er wordt nu een knop getekend en automatisch start er een wizard op. De wizard kent verschillende **categorieën**, die allen een reeks **voorgedefinieërde opdrachten** bezitten. En als dit nog niet genoeg is kan je nog steeds je eigen macro's schrijven en deze door een knopdruk laten uitvoeren. Maar zover zullen we tijdens deze cursus niet uitweiden. Nadat je een opdracht gekozen hebt kan je een tekening kiezen of een tekst ingeven die op de knop moet komen staan.

Voeg op je formulier volgende knoppen met passende tekening toe :

- Record verder gaan
- Record terug gaan
- Naar eerste record gaan
- Naar laatste record gaan
- Record opzoeken
- Record wissen
- Formulier sluiten
- Rapport 'Lijst met adressen' afdrukken

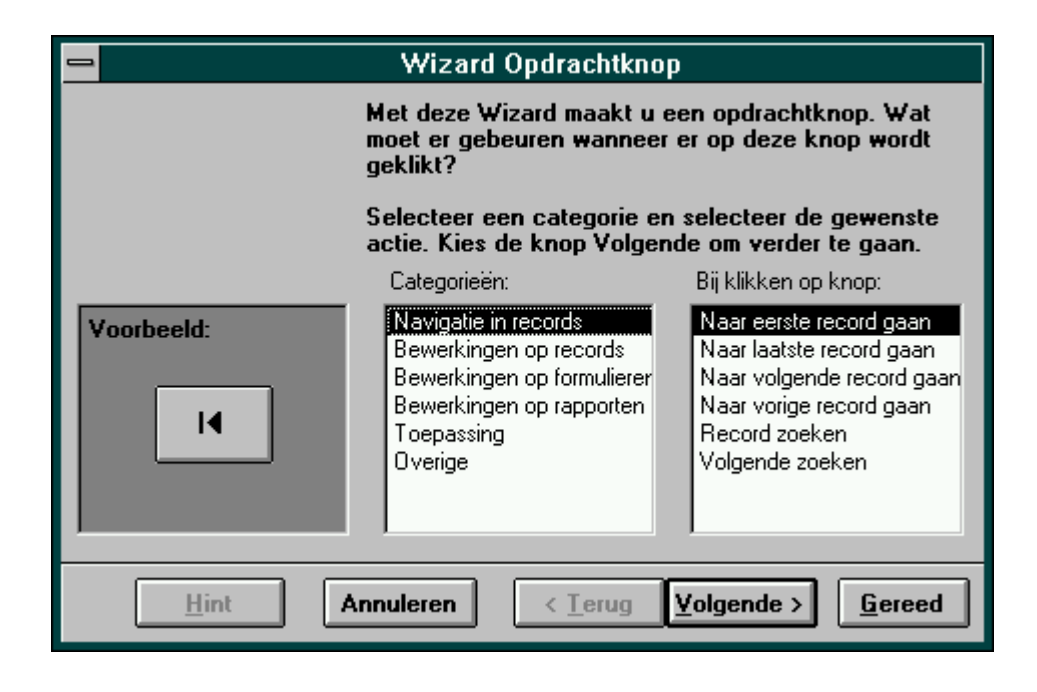

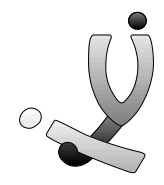

#### *De vensterattributen veranderen*

Als je het formulier opent zie je onderaan nog steeds de pijltjes staan waarmee je door de database kan bewegen. Eigenlijk hebben we deze niet meer nodig want we hebben nu zelf enkele knoppen hiervoor aangemaakt. Ook kan je het venster vergroten en verkleinen en staan er vertikaal en horizontaal schuifbalken die we ook niet nodig hebben.

Om deze eigenschappen te veranderen open je het formulier in ontwerp-mode en klik je op *Bewerken >> Formulier selecteren.* Hierna vraag je het paneel met de eigenschappen op door op *Beeld >> Eigenschappen* te klikken.

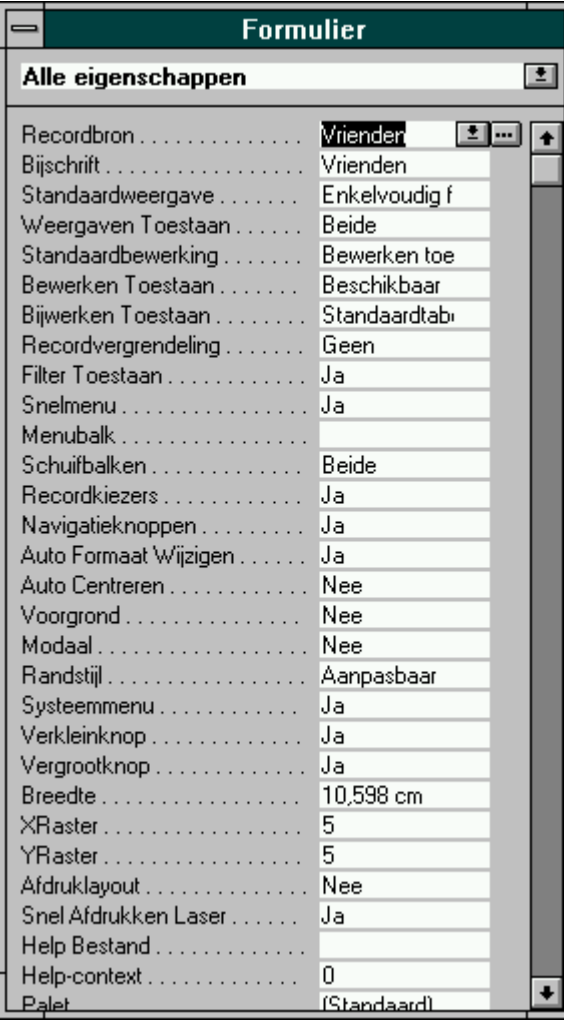

Om de onderste pijltjes niet meer te laten weergeven vul je bij *Navigatieknoppen Nee* in.

Verder zet je *Schuifbalken* maar op *Nee*, *Auto Centreren* op *Ja* en *Randstijl* op *Dialoog.*

Wat al deze eigenschappen juist inhouden kan je best zelf eens uitproberen. Je verandert een eigenschap, je sluit het ontwerpvenster en je opent het formulier. De verandering zal meestal wel snel opvallen.

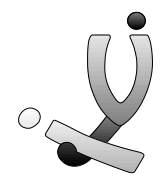

## *Tabvolgorde in formulieren*

Als je een formulier opent, kan je met de **Tab**-toets naar een **volgend veld of knop springen**. Maar als je velden toevoegt, velden voorziet van een keuzelijst of enkele knoppen toevoegt, dan zal de tabvolgorde helemaal door elkaar geschud worden. Dit alles hebben we zojuist geprobeerd, zodat we nu de tab-toets niet meer kunnen gebruiken en met de muispijl telkens het volgende veld moeten aanklikken.

Gelukkig kan je in Access de tabvolgorde ook zelf instellen. Dit doe je door je formulier te openen in de ontwerpmode en dan naar **Bewerken >> Tabvolgorde** te gaan. Er verschijnt een dialoogpaneel waarin je de volgorde van de verschillende velden en knoppen kan instellen. Je klikt gewoon het gewenste veld aan en door dan je muisknop ingedrukt te houden kan je dit veld naar voor of achter plaatsen. Met de knop **Automatisch** wordt de volgorde ingesteld zoals de velden op het formulier zijn weergegeven, van linksboven naar rechtsonder.

#### **Rapport aanpassen**

#### *Sorteren en groeperen*

Als je geen wizard gebruikt om een rapport te creëren, dan zal je rapport niet gesorteerd worden, zelfs als de query waarop het rapport gebaseerd is wel gesorteerd is. Wil je de gegevens in het rapport wel laten sorteren, dan moet je het rapport eerst in ontwerp-mode openen en dan op *Beeld >> Sorteren en groepen* klikken. Hier moet je het veld ingeven waarop gesorteerd moet worden. Ook de sorteervolgorde kan je bepalen.

Zoals je al wel gemerkt heb, bestaat een rapport uit een **paginakop** en -**voet** en een **rapportkop** en **-voet**. Een paginakop of -voet wordt op elke pagina weergegeven, de rapportkop of -voet enkel in het begin of op het einde van het rapport.

Ook elke groep waarop je sorteert, kan je een kop of voettekst geven. Sorteer bijvoorbeeld een rapport op *Plaats* en zet bij de groepseigenschappen de *Groepkoptekst* op *Ja***.**

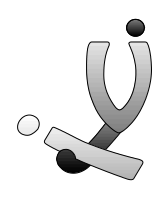

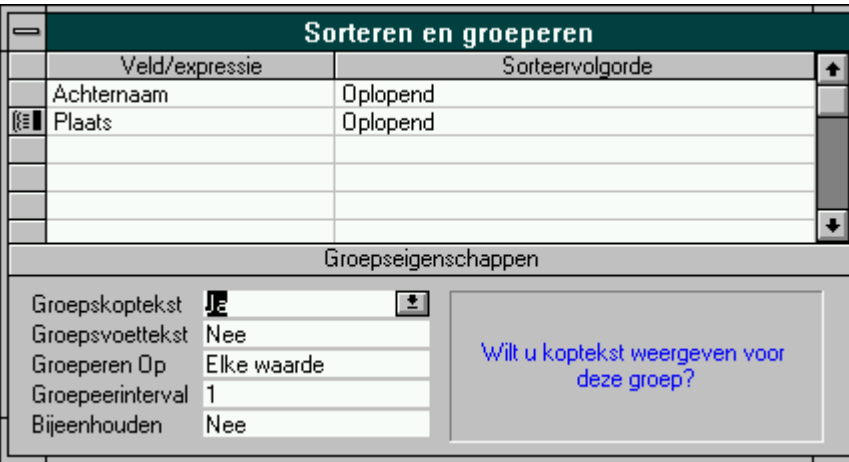

Verplaats nu het veld *Plaats* van **Detail** naar **Koptekst (Plaats**). Geef dit veld een groter lettertype en open je rapport eens. Je ziet nu dat voor elke groep er een kop met de naam van woonplaats verschijnt.

#### *Functies in tekstvlakken*

Verder kan je bij een rapport ook nog verschillende functies invoegen. Deze functies typ je in een **Tekstvlak,** voorafgegaan door een **gelijk teken (=)** . Interessante functies zijn :

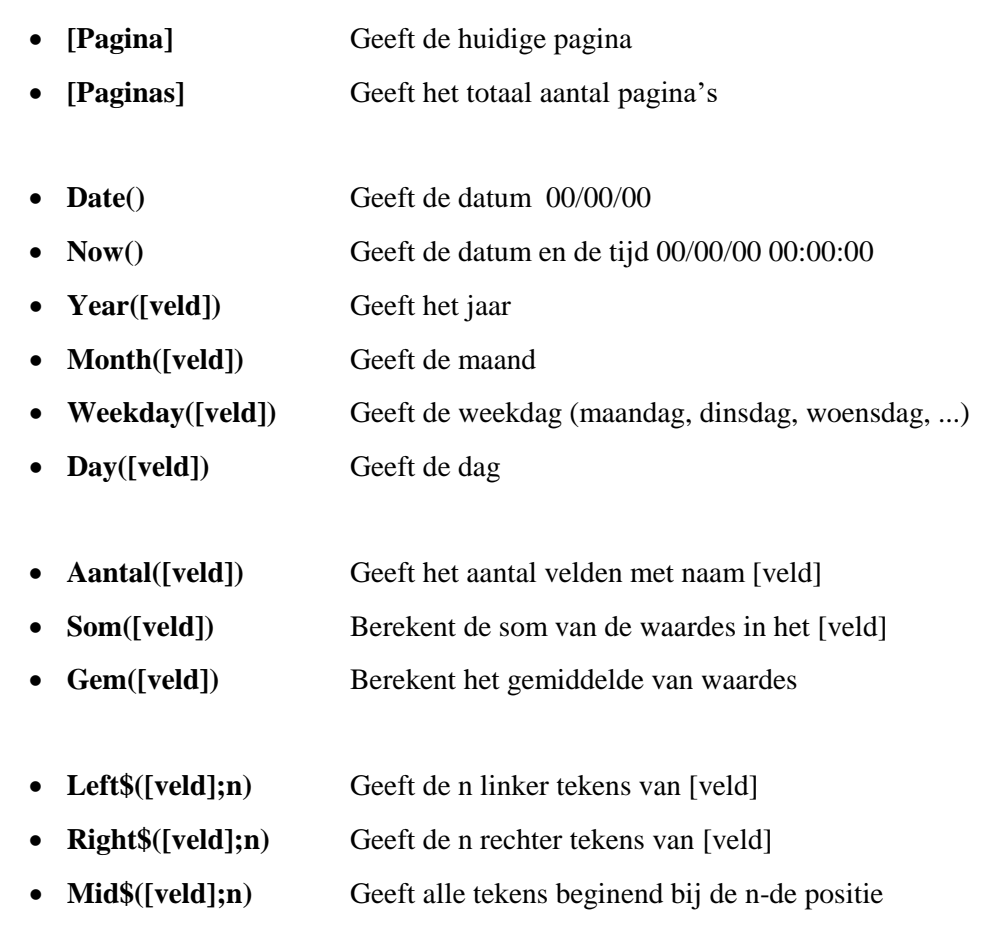

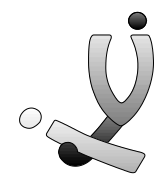

In plaats van velden in te vullen bij de functies kan je ook gewoon tekst of getallen gebruiken. bv. =Left\$("Voorbeeld",5) In een rapport kan je best in de rapportkop de datum of tijd zetten, Aantal() kan je best in de rapportvoet of een groepsvoet gebruiken.

Verder kan je in een **Tekstvlak** ook gewone tekst of andere velden zetten. Verschillende velden zet je bij elkaar door het **&-teken** en **gewone tekst** zet je tussen **aanhalingstekens**. Enkel voorbeeldjes maken alles wel duidelijk :

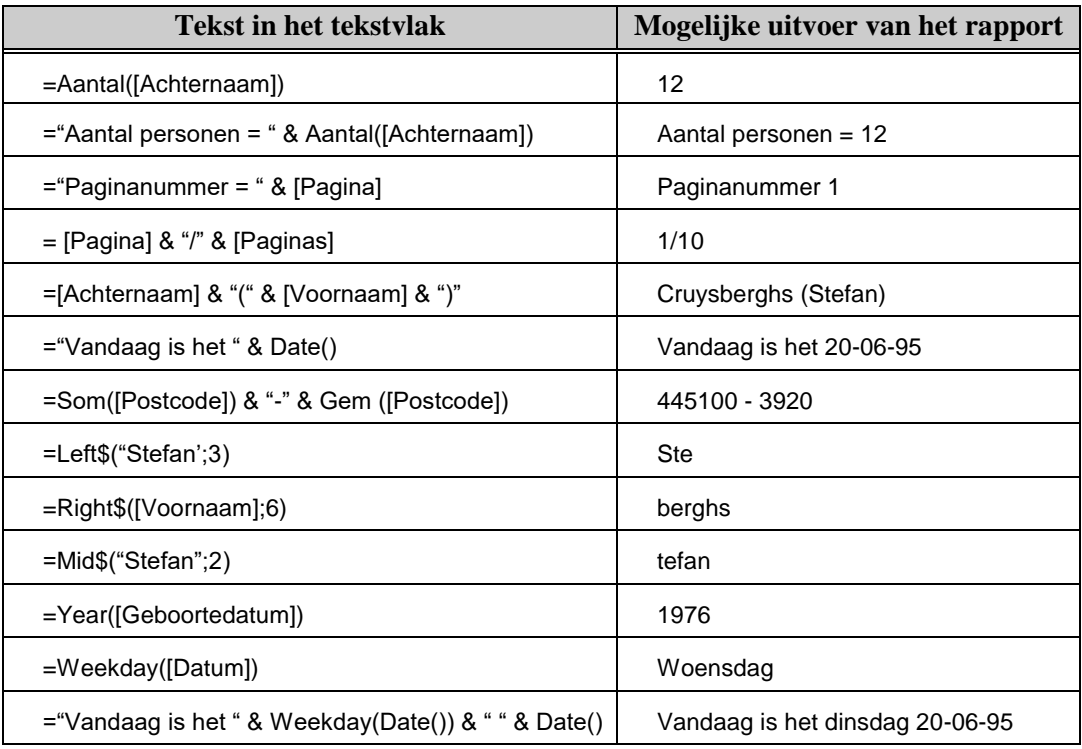

Voor meerdere functies, en dat zijn er heel wat, moet je zelf maar eens in de help kijken.

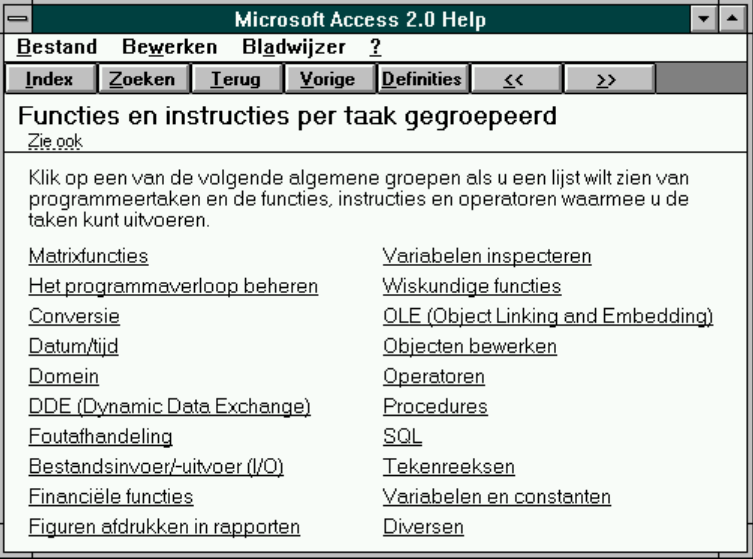

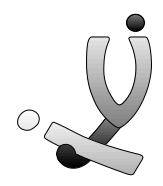

## **Oefeningen**

- 1. Maak een rapport dat alle personen geeft, verdeeld in groepen per woonplaats. Zet in de kop van deze groepen de Plaats.
- 2. Maak een rapport dat alle voornamen geeft. De eerste letter van de voornaam moet in het vet staan. Je moet met de functies Left\$ en Mid\$ het veld opsplitsen in twee tekstvlakken.
- 3. Maak een rapport dat alle achternamen alfabetisch geeft en telkens de groep laat voorafgaan door de eerste letter van de achternaam.

## **Kort overzicht van interessante knoppen/functies in de verschillende werkbalken**

Waarschijnlijk was het je al opgevallen dat wanneer je een ander onderdeel aanklikt of opent, er ook een nieuwe knoppenbalk en een ander menu verschijnt. Access geeft in deze knoppenbalken en menu's alleen de functies en mogelijkheden weer die je op dat moment kan gebruiken, m.a.w. de menu's zijn context-gevoelig.

## *Tabel en query*

Als je een tabel of query aanklikt verschijnt er onderstaande knoppenbalk met verscheidene interessante mogelijkheden. Het eerste deel van de icoontjes komt overeen met de knoppenbalken van Word, Access en PowerPoint. Je kan er documenten met wegschrijven, openen en afdrukken en objecten knippen en plakken.

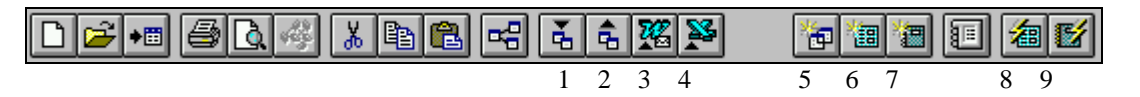

- 1. Hiermee kan je tabellen importeren uit andere databases. Het is soms gemakkelijk om een tabel met gegevens die bv. in dBase is gemaakt in je database bij te voegen.
- 2. Met deze functie kan je een query of tabel exporteren. Je kan de gegevens in verschillende formaten laten opslaan (Tekst, Excel, Access, dBase, Paradox, Foxpro). Hierdoor kan je bv de gegevens later inladen in een tekstverwerker of spreadsheet, ...
- 3. Met deze toch wel interessante functie kan je met de gegevens van de geselecteerde tabel of query een mailing laten uitvoeren in Word. Automatisch zal Word opgestart worden en de velden van je record zullen bovenaan het document ingevoegd worden. Hierna kan je onder deze velden gewoon je tekst intypen. Als je op het icoontje 'Samenvoegen naar printer' klikt, dan zal je tekst afgedrukt worden met de adressen

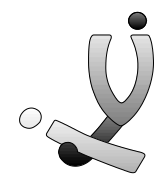

en namen van de personen ingevuld. Als je tabel of query 100 records bevat dan zullen er dus ook 100 bladzijden afgedrukt worden.

- 4. Hiermee kan je een tabel of query laten analyseren in Excel.
- 5. Nieuwe query aanmaken
- 6. Nieuw formulier aanmaken
- 7. Nieuw rapport aanmaken
- 8. Formulier-wizard opstarten
- 9. Rapport-wizard opstarten

#### *Tabel open*

Als je een tabel geopend hebt krijg je volgende iconenbalk.

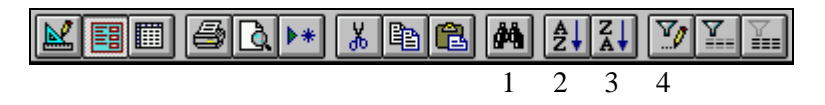

- 1. Hiermee kan je gegevens opzoeken in de geopende tabel. Access gaat de informatie zoeken in het veld waarin je cursor staat. Selecteer je bv. het veld Achternaam en klik je daarna op het icoon dan moet je een achternaam ingegeven die opgezocht moet worden.
- 2. Hiermee sorteer je de tabel in alfabetisch oplopende volgorde.
- 3. Hiermee sorteer je de tabel in alfabetisch aflopende volgorde.
- 4. Met dit icoon kan je een filter op je tabel laten toepassen. Je kan dus op meerdere velden laten sorteren of selecteren.

## *Query open in ontwerp-mode*

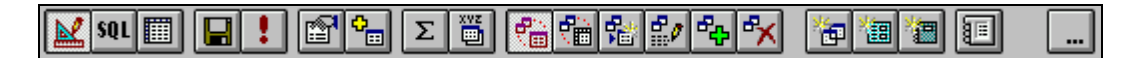

Als je een query opent in ontwerp-mode krijg je bovenstaande iconenbalk. Het icoon van 'selectie-query' staat automatisch aan omdat we meestal ook een selectie-query willen maken. Maar behalve dit soort queries kan je ook kruistabel- toevoeg-, verwijder-queries opbouwen. Deze ander queries worden in mindere mate gebruikt.

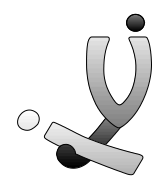

## *Rapport open*

Als je een rapport opent krijg je nog twee zeer interessante knoppen. Met het eerste kan je het rapport automatisch laten inladen in Word, waarna je nog tekst of tekeningen kan toevoegen vooraleer je het rapport wil afdrukken. Met het tweede icoon wordt je rapport in Excel ingeladen.

## **Bewaren en backups**

In Access is het niet nodig om tijdig je werk te bewaren, want telkens wanneer je iets aanpast of gegevens ingeeft, wordt het bestand automatisch weggeschreven. Op deze manier is het bijna uitgesloten dat je gegevens verliest, maar een nadeel is wel dat wanneer je iets verandert aan het ontwerp, dit ook meteen wordt weggeschreven. Zo kan het gebeuren dat resultaten van een verkeerde bewerking bewaard worden. Om deze problemen te voorkomen, zeker wanneer je Access nog niet helemaal onder de knie hebt, kan je best regelmatig een kopietje van het bestand nemen en dit in een andere directory plaatsen of op diskette/tape bewaren.

#### **Slot**

We hebben nu de basismogelijkheden van Access behandeld, waardoor je nu zelf in staat moet zijn om eigen databases op te bouwen. Natuurlijk was dit alles maar fractie van wat Access eigenlijk allemaal in huis heeft. Verbanden leggen tussen verschillende tabellen, het maken van macro's en het opbouwen van complexe rapporten, ... konden we spijtig genoeg tijdens deze cursus niet behandelen.

Normaal gezien kan je met wat uitproberen en experimenteren een hele reeks functies en mogelijkheden van Access op je eigen houtje leren. En mocht je toch nog iets willen weten of zit je ergens mee vast, dan kan je altijd bij mij terecht.

> *Stefan Cruysberghs Maart 1995*